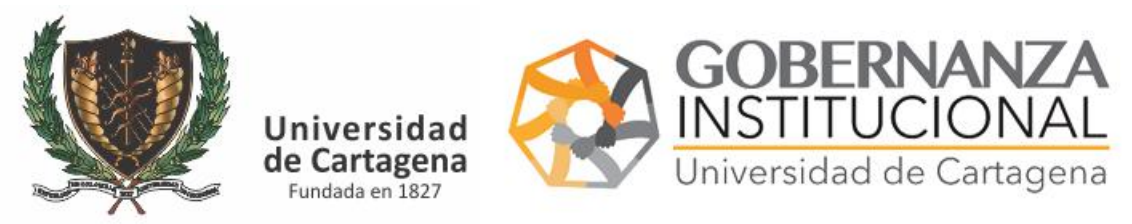

INSTRUCTIVO FUNCIONARIO ASIGNADO ATENDER SOLICITUDES DE BASES DE DATOS

Acceder a la plataforma: <https://serviciosdigitales.sistemasudec.com/>

Dar click en la opcion sistemas – Solicitud de Base de datos

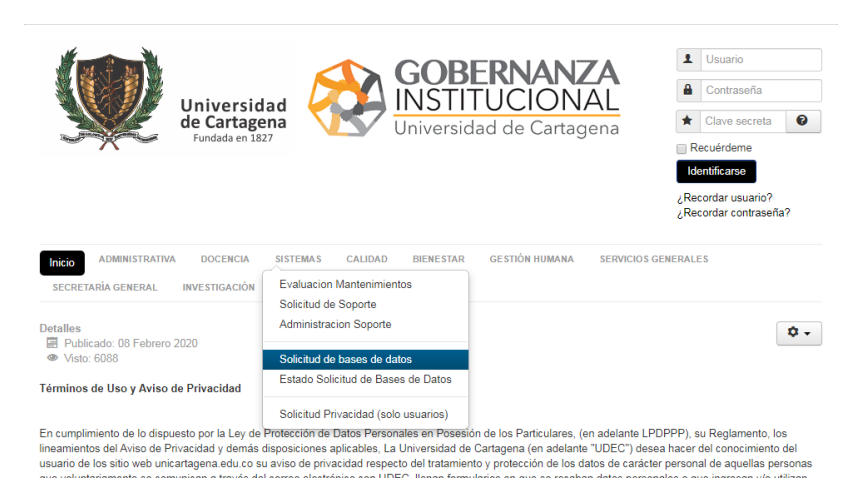

Rellenar todos los datos del formulario y dar clic en el botón guardar

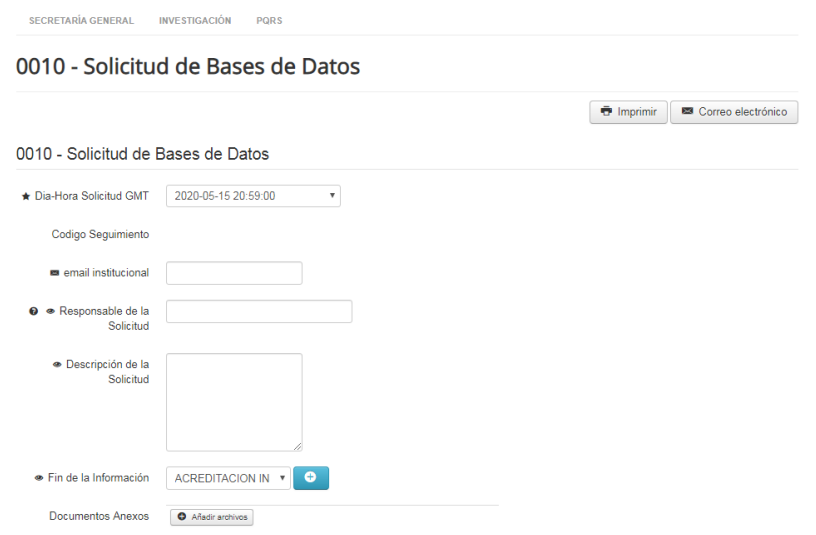

Una vez realizado le aparecerá este mensaje

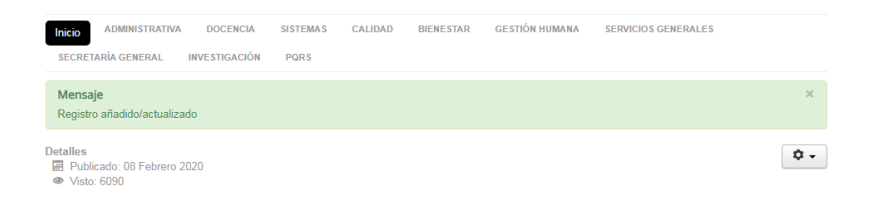

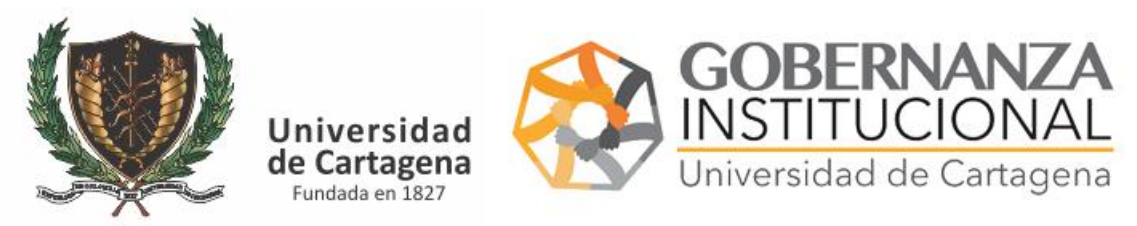

INSTRUCTIVO FUNCIONARIO ASIGNADO ATENDER SOLICITUDES DE BASES DE DATOS

Deberá revisar su correo institucional o el correo que suministró en el formulario, el cual contiene un código único, con este código posteriormente podrá consultar en esta misma plataforma la base de datos y descargarla.

NOTA. EN CASO DE ENCONTRAR EL CORREO EN LA BANDEJA DE ENTRADA, REVISAR SPAM Y DAR CLIC EN EL BOTON NO ES SPAM

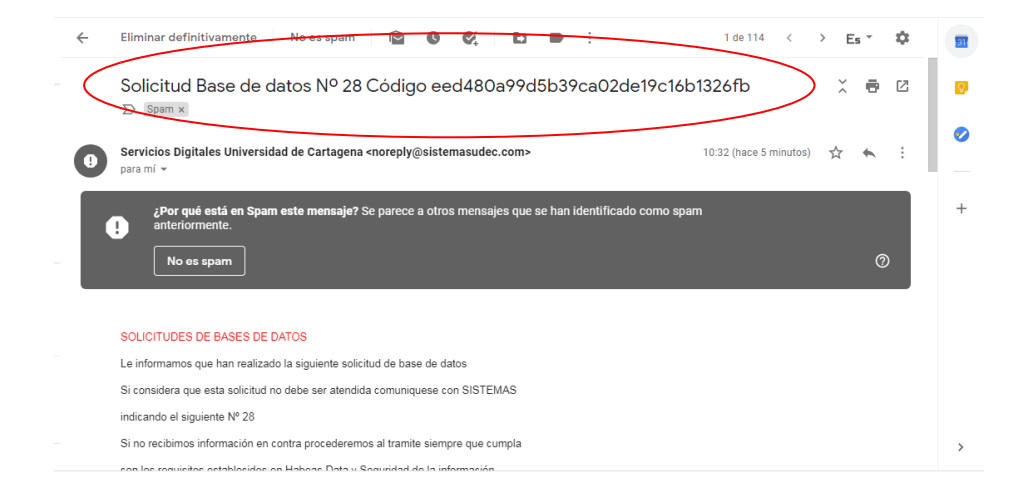

Para descargar la base de datos deberá nuevamente dirigirse a la pagina <https://serviciosdigitales.sistemasudec.com/index.php>

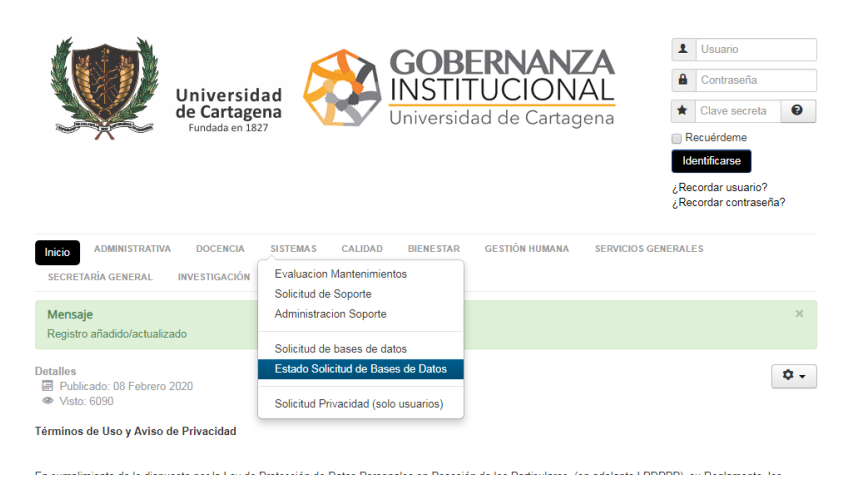

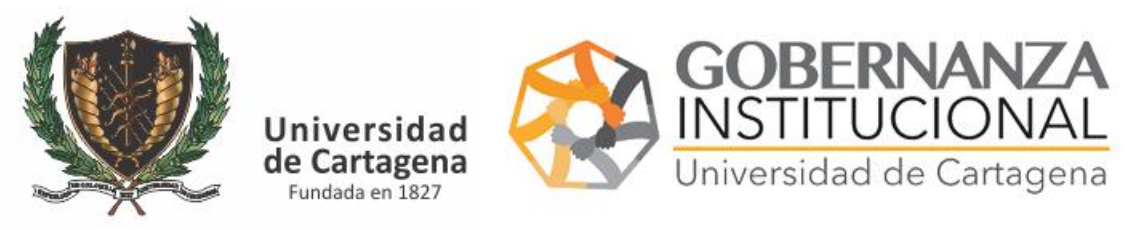

INSTRUCTIVO FUNCIONARIO ASIGNADO ATENDER SOLICITUDES DE BASES DE DATOS

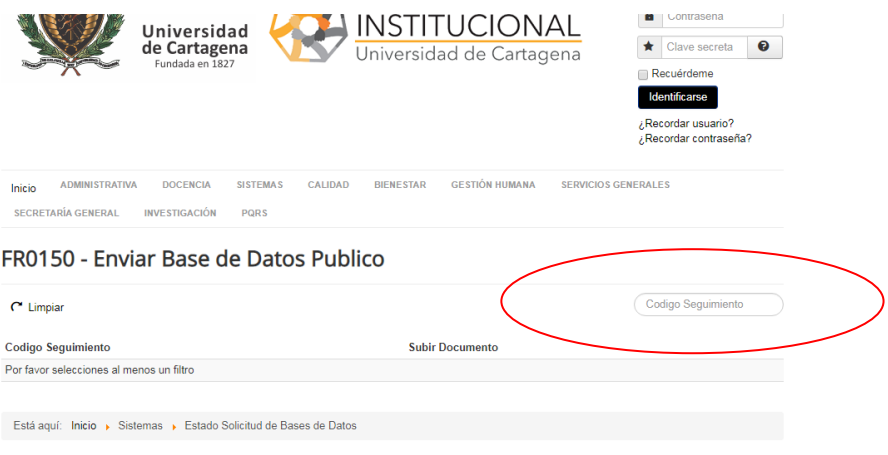

En este recuadro pegar el código de seguimiento y presionar enter.

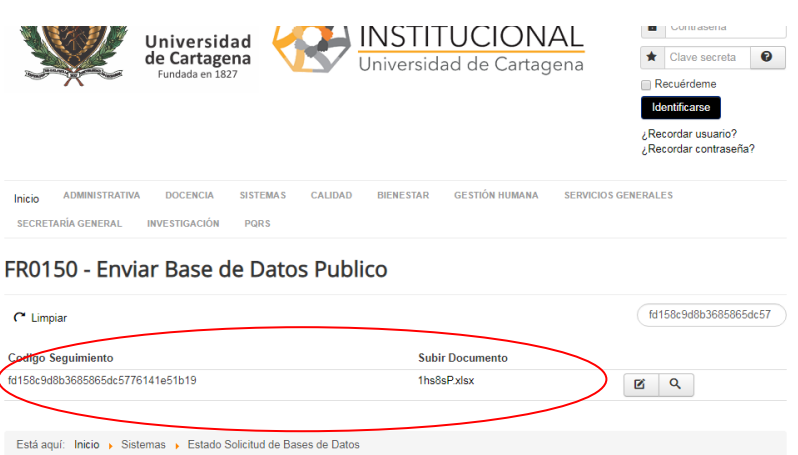

## Luego dar clic sobre el archivo y este se descargara

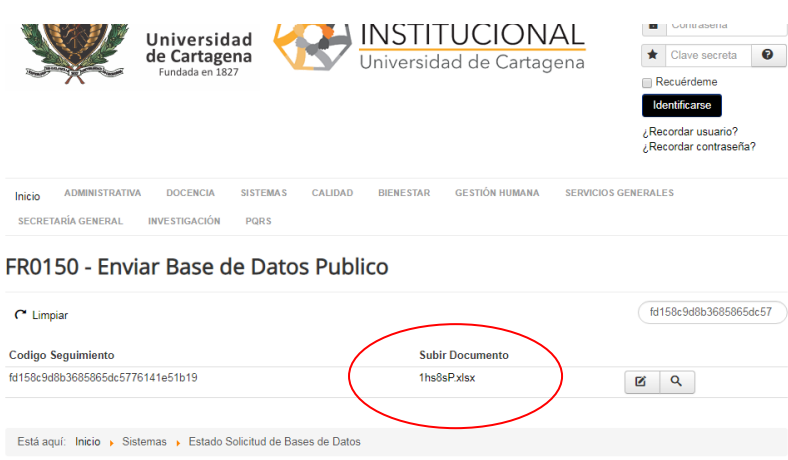